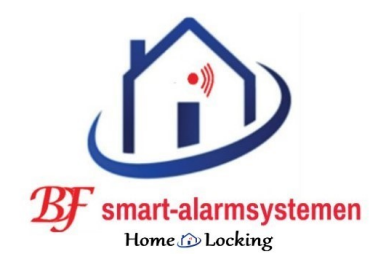

# **Snelgids NVR CN-522,CN-523.**

Bedankt voor je aankopen van onze NVR.

Indien je vragen heb over ons produkt kun je contact opnemen met ons en wij zullen onze best doen om deze technische vragen te beantwoorden.

Deze handleiding is voor onze high-definition (hd) netwerk video recorder CN-522 , CN-523.

Deze handleiding of produkt functie's kunnen veranderd worden door ons zonder voorgaande verwittiging.

## **\* Installatie.**

- 1) Hou de NVR verwijderd van hoge temperaturen,stof en sterke magnetische invloeden en plaats de NVR op een geventileerde plaats.
- 2) Gebruik een SATA of een Purple HDD.
- 3) Zorg ervoor dat de spanning niet hoger is al toegelaten. Gebruik de standaard meegeleverde adapter.
- 4) Schakel de NVR niet plotseling uit door deze zonder spanning te zetten. Sluit steeds eerst de software af en schakel de spanning dan uit.

# **\* lees eerst deze volgende instructie's voor gebruik van de NVR.**

### **1.HD installatie**

Opgelet : Schakel de spanning uit voor het installeren van de HD.

- Stap 1 : Schroef de schroeven los aan de zijkant en verwijder de afkapping.
- Stap 2 : Schroef de HD vast tegen de onderkant (binnenkant).
- Stap 3 : Verbind de HD data kabel en de HD voeding kabel aan de ene kant met de HD en aan de andere kant met de printkaart.
- Stap 4 : Sluit de NVR met de afkapping af en schroef deze vast.

Stap 1 Stap 2 Stap 3 Stap 4

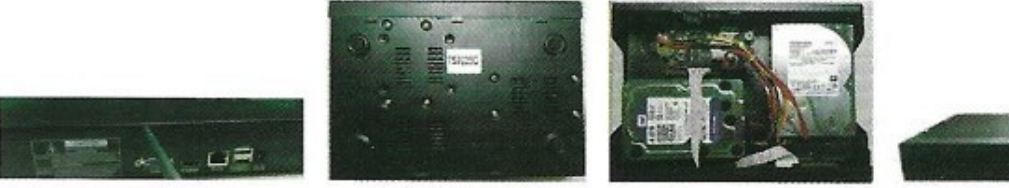

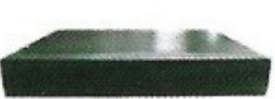

# **2.Aansluit schema NVR CN-522 , CN-523.**

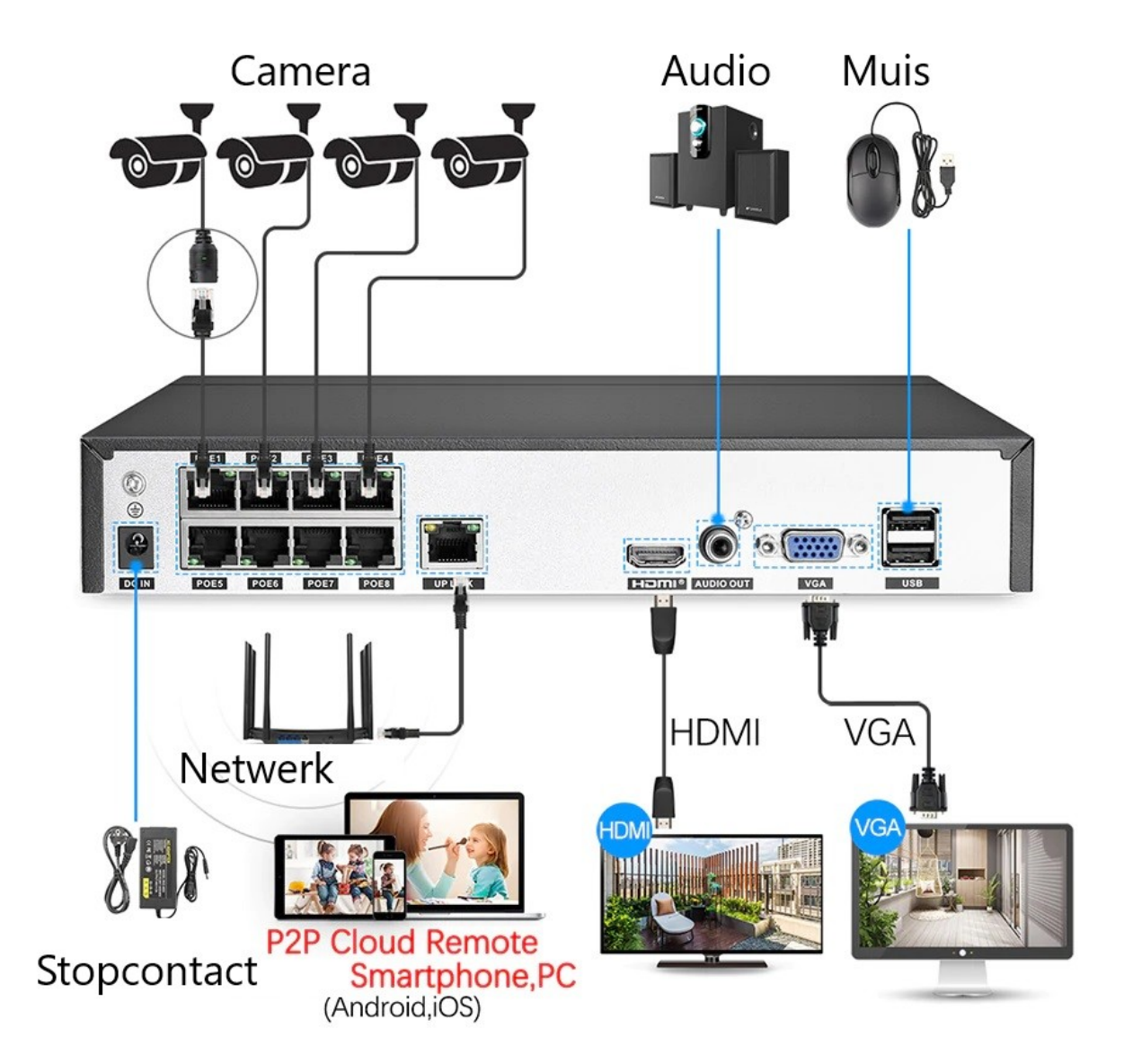

### **3.APP Seetong verbinding**

Opgelet : Voordat je de APP Seetong gebruikt controleer dat de NVR verbonden is met het internet.

### Belangrijk.

– Zorg dat de wifi van de smartphone op hetzelfde (thuisnetwerk) netwerk zit als die van de NVR deze mag na de instellingen veranderen.

Stap 1 : Controleer de ID van de Seetong NVR.

 Wanneer je op de hoofd interface bent klick je op de rechterkant van de muis en ga naar de rechtermenu en selecteer "system settings" en ga dan naar "network" en hier zie je de cloud ID

Seetong.

Stap 2 : Download de APP Seetong.

 Duw op rechtse knop van de PC muis en open het selectie menu. – Selecteer "Sys.Setting".

- Selecteer "System".
	- Selecteer "Information" en daar zie je de QR code die je moet scannen in de APP Seetong.

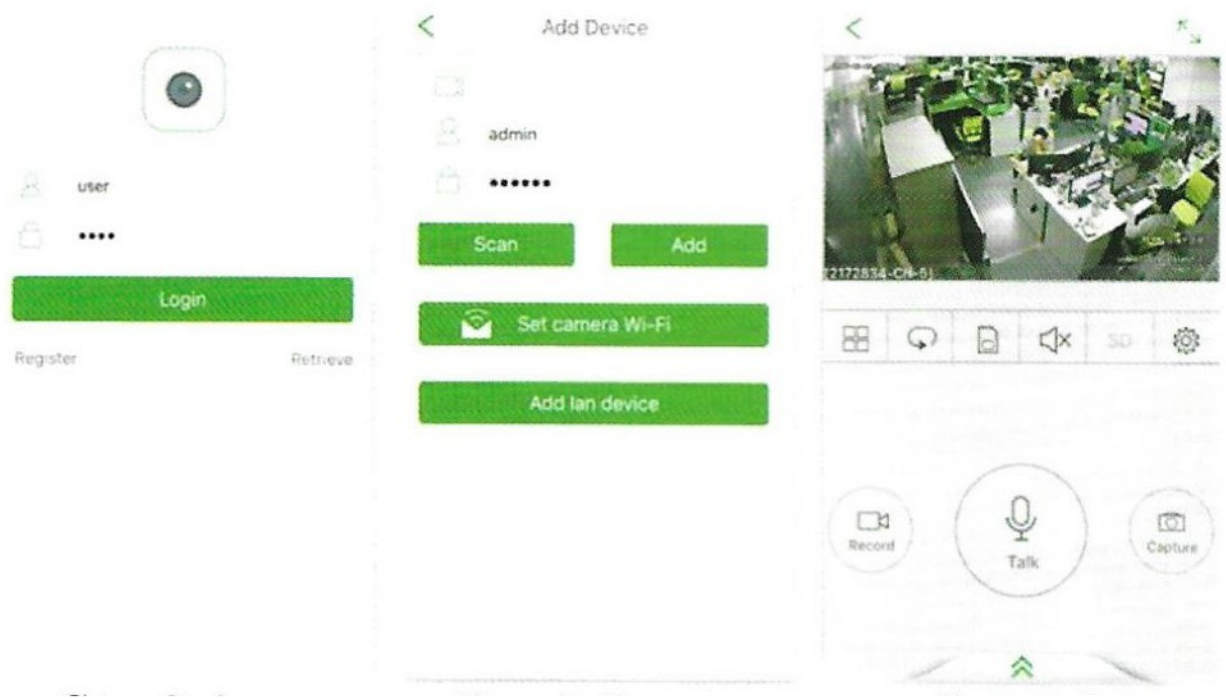

### **4.Handleidingen.**

Ga naar website : **[www.draadloze-alarmsystemen.be](http://www.draadloze-alarmsystemen.be/)** handleidingen.

- APP Seetong voor Android.
- APP Seetong voor iOS.
- UC voor PC.

 <http://en.tpsee.com/m/User-manual.html> software UC UC2 Video Surveillance Client User Manual\_V1.2.5

# www.draadloze-alarmsystemen.be

De Bruyne Freddy Stokrooieweg 58 3511 Stokrooie

GSM 0492 209785 draadloze-alarmsystemen@outlook.com

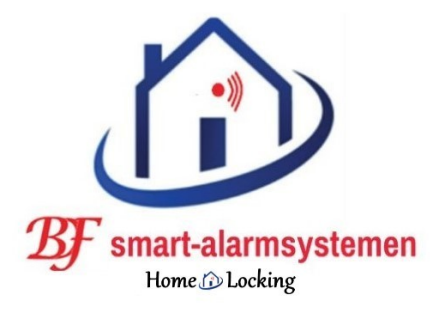